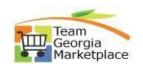

## **Respond to Bids**

|       | ou must register in Team Georgia Marketplace to Respond to a Bid.                                                                                                    |
|-------|----------------------------------------------------------------------------------------------------|
| Steps | Action:                                                                                                    |
| 1     | Sign in on the supplier portal with user id and password.                                                                                                    |
|       | Supplier portal Link: https://fscm.teamworks.georgia.gov/psc/supp/SUPPLIER/ERP/c/NUI_FRAMEWORK.PT_LANDINGPAGE.                                                                      |
|       | GBL?                                                                                                    |
|       |                                                                                                    |
|       | Sign In ×                                                                                                    |
|       | User ID User ID                                                                                                    |
|       | Password                                                                                                    |
|       | Sign in                                                                                                    |
| 2     | Click on 'Bidding Opportunities' tile OR on Your WorkCenter> Manage Events and Place Bids>                                                                                          |
|       | My Event Activity.                                                                                                    |
|       | Bidding Opportunities  Your WorkCenter                                                                                                    |
|       | Manage Events and Place Bids  View Events and Place Bids                                                                                                    |
|       | □ View Events and Place Bids □ My Event Activity                                                                                                    |
|       | Or View Terms & Conditions                                                                                                    |
| 3     | Click on 'Public Events' tab out of 2 tabs 'Invited Events' and 'Public Events' available. To filter the                                                                            |
|       | search option, click on 'Filter Item' . You will be able to search for bid opportunities (called Events)                                                                            |
|       | based on the criteria. There will be a list of recent opportunities at the bottom of the page.                                                                                      |
|       | Invited Events Public Events                                                                                                    |
|       |                                                                                                    |
|       |                                                                                                    |
| 4     | Event<br>Details                                                                                                    |
|       | Click on the Event Details arrow in which you have an interest. You will see <b>Event Details</b>                                                                                   |
|       | screen: Event Name, Event ID, Event Format Type, Event Round, Event Version, Event Start Date,                                                                                      |
|       | Event End Date, Event Description, Buyer Contact Information, Payment Terms, My Bids, Edits to                                                                                      |
|       | Submitted Bids, Multiple Bids, Line Details including Line Description, Unit, Requested                                                                                             |
|       | Quantity, Status, and a Comment Bubble.                                                                                                    |
|       | <ul> <li>Multiple lines will indicate that you may respond to those lines you select.</li> </ul>                                                                                    |
|       | Other times, the event will require you to respond to ALL lines.  OF CHEST TO CHASH THE COMMENT BURBLE AT THE SAID OF THE LINE.                                                     |
| 5     | BE SURE TO CLICK IN THE COMMENT BUBBLE AT THE END OF THE LINE!  Click View Bid Dackage to view Header Comments and Attachments that may not be                                      |
| 3     | Click <b>View Bid Package</b> to view Header Comments and Attachments that may not be attached at the line level. Each bid that you will view will include Instructions to help you |
|       | respond to bids. These instructions will be different if the Bid is for a Quote versus a Proposal.                                                                                  |
|       | View Bid Package                                                                                                    |
|       |                                                                                                    |
| 6     | If you are interested in the bid, but would like to return later, select <b>Accept Invitation</b> to return at                                                                      |
|       | any time before the Event closes or ends to submit your bid response.                                                                                                    |
|       | NOTE: If you have already selected <b>Bid on Event</b> , click <b>Save for Later</b> to return at any time.                                                                         |
|       | Bid on Event Accept Invitation                                                                                                    |
| 7     | If you have questions about the Event or the attachments, comments, and/or bid factors, contact                                                                                     |
|       | event Buyer or listed contact person.                                                                                                    |
|       | NOTE: Do not submit any questions with your bid response as a comment or attachment since                                                                                           |
|       | these will not be seen until the Event is closed and the bid responses are opened.                                                                                                  |
| 8     | To return to the Event, click <b>Bidding Opportunities</b> tile.                                                                                                    |
| 1     |                                                                                                    |

## **Quick Reference Guide Team Georgia Marketplace**

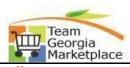

| 9   | When the Event reopens, you will see two buttons at the top of the <b>Event Details</b> screen.                                                                                       |
|-----|----------------------------------------------------------------------------------------------------|
|     | Decline Invitation                                                                                                    |
|     | Bid on Event                                                                                                    |
| 10  | If you want to Bid on the Event, click <b>Bid on Event</b> on the <b>Event Details</b> screen.                                                                                        |
| 11  | At the top of the screen, you will see three buttons:                                                                                                    |
|     | Submit Bid; Save for Later; Validate Entries     Submit Bid    Save for Later    Validate Entries                                                                                     |
| 12  | Look at the sections of the Event                                                                                                    |
|     | <ul> <li>The first section is the Event Name and Start and End Dates</li> </ul>                                                                                                    |
|     | It is very important to note the date and time the Event ends                                                                                                    |
|     | <ul> <li>You can save your responses and then return as many times as you like before the end</li> </ul>                                                                              |
|     | date before submitting the actual bid response                                                                                                    |
|     | You can also enter your Bid Response and submit it – and then return to edit the                                                                                                    |
| 4.2 | response and submit a new response, all before the end date and time                                                                                                    |
| 13  | The second section is where the Bid factor questions are listed                                                                                                    |
| 4.4 | Answer each Event Question Add Comments or Attachments for each question, if required.  In the part postion, Line Bid Despenses, you are required to view segments and attachments at |
| 14  | In the next section, Line Bid Responses, you are required to view comments and attachments at                                                                                         |
|     | the Line Level by clicking on the <b>Comment Bubble</b> NOTE: If there are dots in the Comment Bubble, there are comments associated with that                                        |
|     | line.                                                                                                    |
|     | Click <b>View</b> to view <u>each</u> of the Line Item attachments                                                                                                    |
|     | Click <b>Return</b> to return to the Event                                                                                                    |
| 15  | Click Event Comments and Attachments to review Header Comments.                                                                                                    |
|     | Click <b>View</b> under View Event Attachments next to Attachment Description to view Header                                                                                          |
|     | attachments.                                                                                                    |
|     | <ul> <li>You may attach your own files by clicking on Upload</li> </ul>                                                                                                    |
|     | <ul> <li>Click 'Choose File' to search your computer for your files</li> </ul>                                                                                                    |
|     | <ul> <li>Select your file, then click Upload to attach the file</li> </ul>                                                                                                    |
|     | <ul> <li>You may attach additional files by clicking on 'Add New Attachments' link.</li> </ul>                                                                                        |
|     | You may then insert your own comments in the box labeled <b>Add New Comments</b>                                                                                                    |
| 16  | Click <b>OK</b> to return to the first page                                                                                                    |
| 17  | <ul> <li>At the top of the screen, select either Save for Later; Start Page; or Validate Entries</li> </ul>                                                                           |
|     | It is recommended that you go back to the <b>Start Page</b> to review all information before final                                                                                    |
|     | submission of the bid response                                                                                                    |
|     | After reviewing the information, click <b>Validate Entries</b> to validate that all required                                                                                          |
|     | fields are answered. A small box telling you that there are no errors should appear.                                                                                                  |
|     | Now you are ready to click the <b>Submit Bid</b> button  A screen appears as confirmation, and will include the End Date. You will also receive an                                    |
|     | <ul> <li>A screen appears as confirmation, and will include the End Date. You will also receive an<br/>email confirmation</li> </ul>                                                  |
|     | <ul> <li>When you return to the <b>View Events</b> page, you will see that your bid was submitted</li> </ul>                                                                          |
|     | and accepted                                                                                                    |
| 18  | End                                                                                                    |
|     | •                                                                                                    |